# **Secrétariat Général de l'Enseignement Catholique**

**Gestion du flux ELEVES second degré**

SGEC 277 rue Saint-Jacques – Paris V Tel : 01 53 73 73 50 - Fax : 01 53 73 73 51

# **SOMMAIRE**

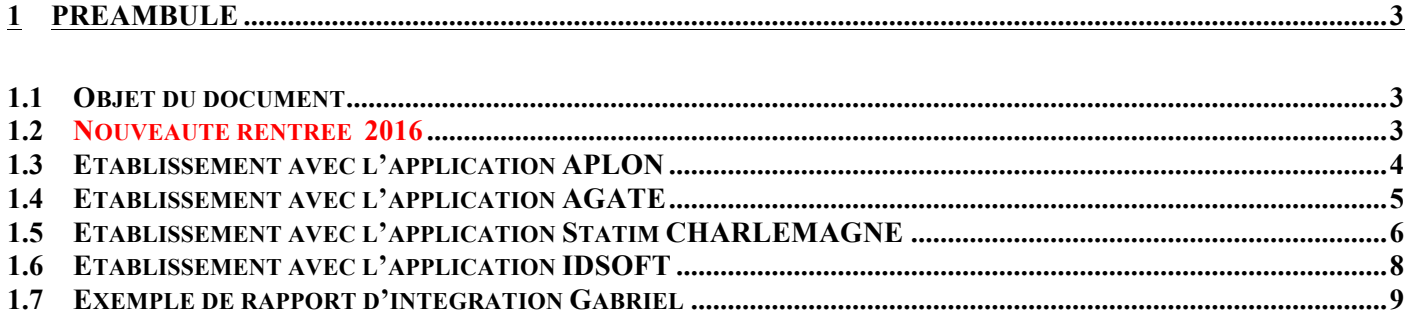

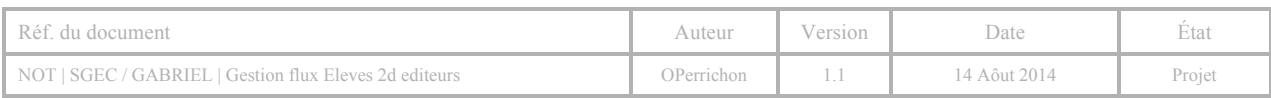

#### 1.1 OBJET DU DOCUMENT

Le Secrétariat Général de l'Enseignement Catholique [SGEC] souhaite mettre à disposition des établissements de l'enseignement un annuaire fédérateur, accessible depuis le portail Gabriel, et intégrant, outre les structures et établissements, l'ensemble des acteurs de l'enseignement catholique, personnels, enseignants, chefs d'établissements, élèves et leurs représentants légaux.

L'organisation actuelle du système d'information de l'enseignement catholique est marquée par une grande hétérogénéité des applications métiers et des bases de données qui les sous-tendent, avec comme premières conséquences :

- Une duplication de certaines informations dans différentes bases ;
- Une obligation pour les établissements de saisir plusieurs fois les mêmes informations dans différents systèmes.

À ce titre, il a été demandé aux éditeurs d'applications « métiers » exploitées dans les établissements, de permettre au responsable de chaque unité pédagogique d'effectuer un export des élèves et de leurs représentants légaux. Les modalités d'échanges sont basées sur un flux de type XML.

### **1.2 NOUVEAUTE RENTREE 2016**

L'envoi des informations, auparavant effectué par messagerie électronique, est désormais effectué directement depuis votre application éditeur. Une fois généré, le fichier est transféré sur les infrastructures de Gabriel. Le Protocol utilisé est le FTP. Ce dernier doit par conséquent être autorisé sur votre réseau.

D'autre part, concernant les élèves, l'INE est obligatoire. De ce fait, seuls les élèves pour lesquels l'INE a été récupéré de la base SIECLE seront importés dans Gabriel.

Pour les établissements utilisant le logiciel AGATE, si vous n'avez pas tous les INE, vous ne devez envoyer que les élèves déjà immatriculés, pour cela vous cochez « Envoi partiel » et vous supprimez les élèves sans INE. Pour les autres éditeurs, seuls les élèves disposant d'un INE sont envoyés.

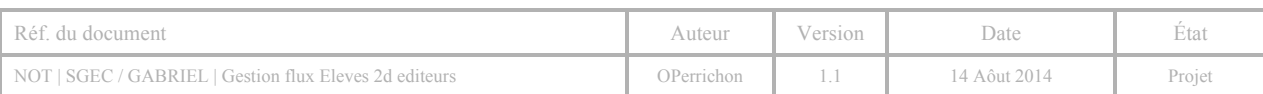

#### **Prérequis**:

- Disposer de l'admin.exe version 7.0.25 ou supérieure OU de Cloée.exe version 6.5.8 ou supérieure,
- Disposer de la dll aplprimaire.dll version 1.0.65

La première étape consiste à appeler la fonction d'export :

L'utilisateur accède au module d'export via le menu « Import Export/Gabriel » et accède à la fenêtre d'envoi.

#### **A partir de l'admin.exe : A partir de Cloée.exe :**

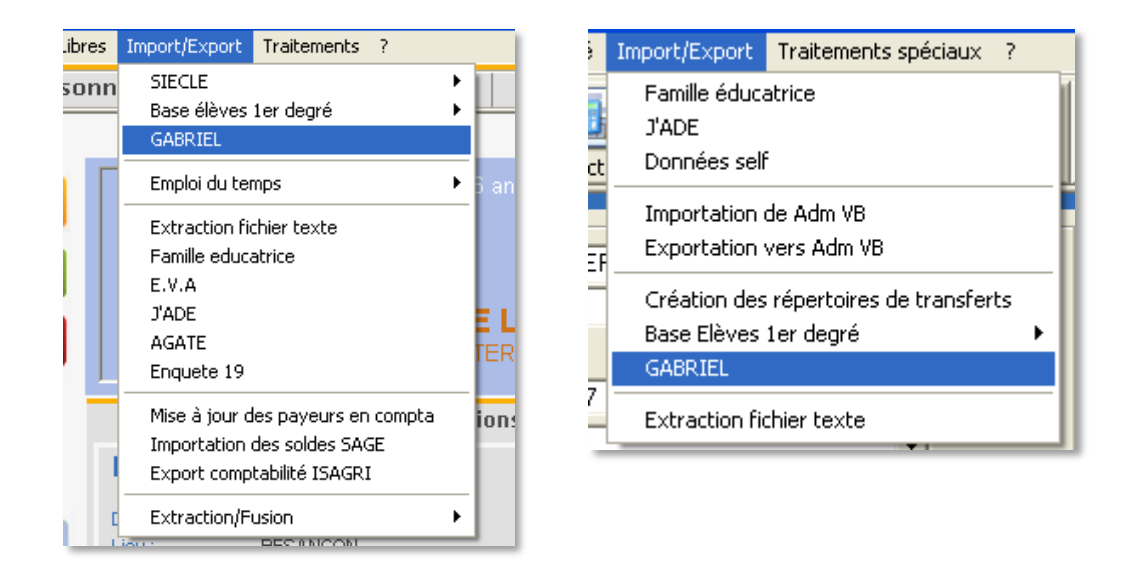

Ensuite, il est nécessaire de sélectionner l'unité pédagogique, de préciser le lecteur et de cliquer sur OK

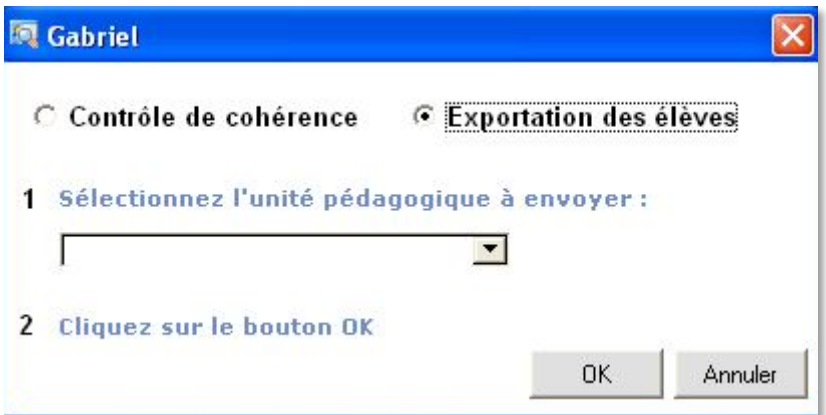

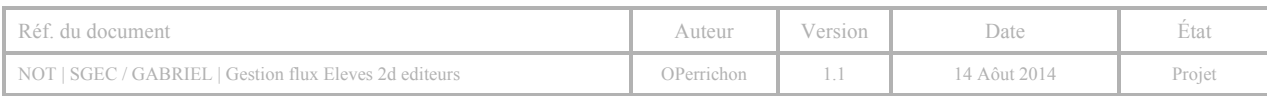

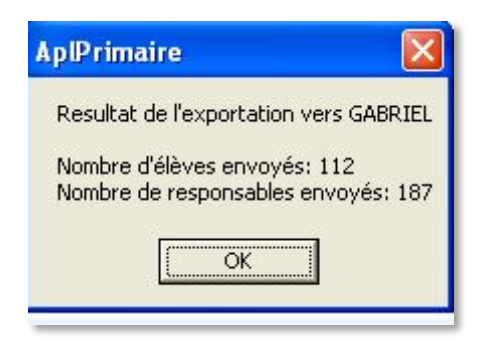

Une fois l'export terminé, un rapide compte rendu apparait. Le fichier se trouve alors automatiquement sur les serveurs Gabriel.

Important : Cet export s'effectue automatiquement après une exportation des élèves vers Siecle ainsi qu'une importation des INE.

De plus seuls les élèves possédant un INE sont désormais exportés vers Gabriel.

#### 1.4 ETABLISSEMENT AVEC L'APPLICATION AGATE

La génération du flux s'effectue à partir du menu Elèves pour SIECLE. Dans cet écran, vous pouvez également générer le fichier et l'envoi (automatique) de ce dernier vers GABRIEL.

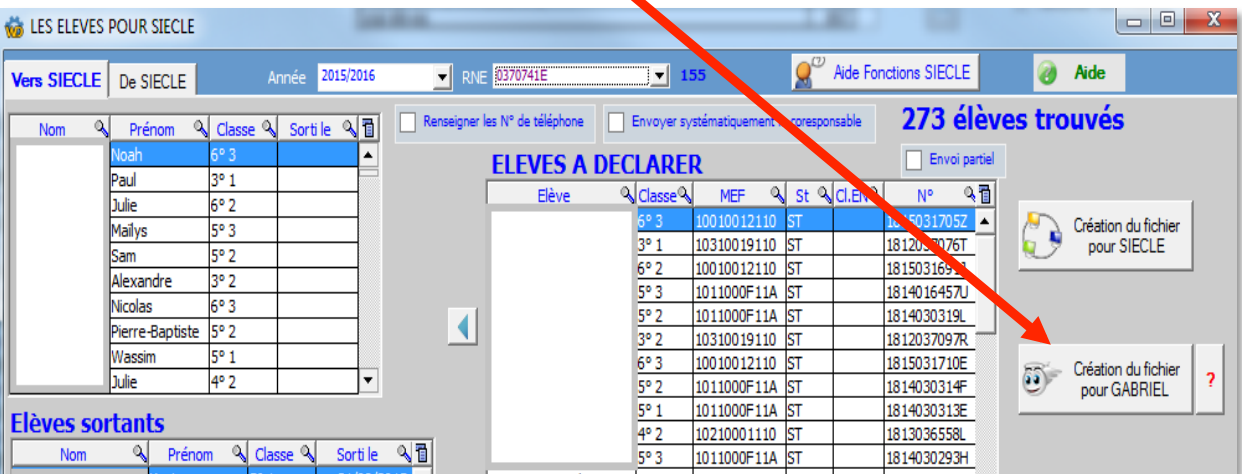

**Important : Seuls les élèves disposant d'un INE sont intégrés dans Gabriel. Pour n'envoyer que les élèves avec un INE, cochez la vase : [Envoi partiel]**

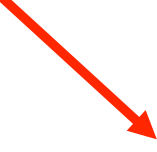

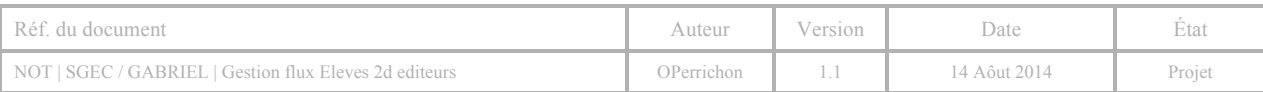

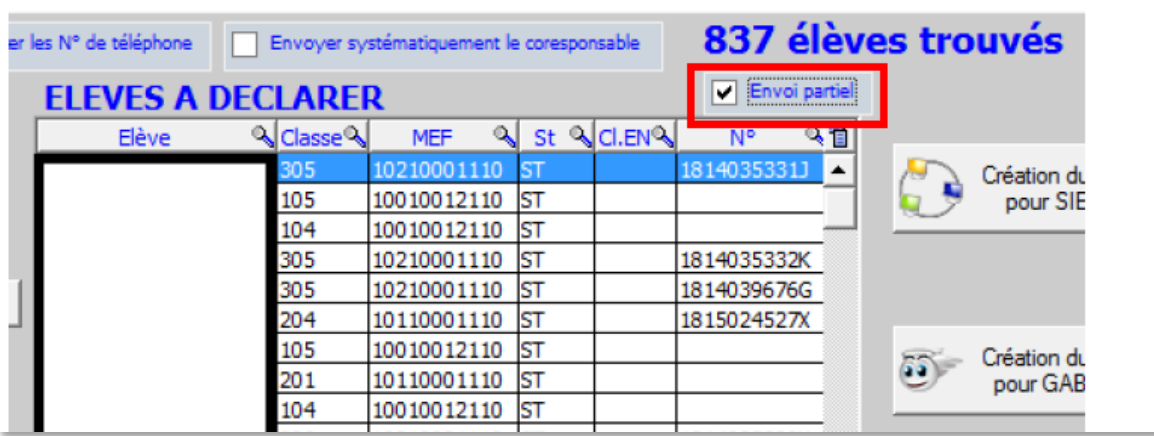

## 1.5 ETABLISSEMENT AVEC L'APPLICATION STATIM CHARLEMAGNE

La génération du fichier est accessible dans le module Administratif, menu Modules puis Gabriel. Si l'établissement a 1 seul n° RNE, il sera sélectionné automatiquement, sinon l'utilisateur aura un choix à faire.

Il s'agit de la même procédure que celle utilisée pour SIECLE, BE1D et ANGE1D.

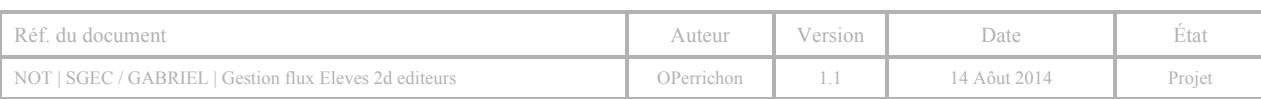

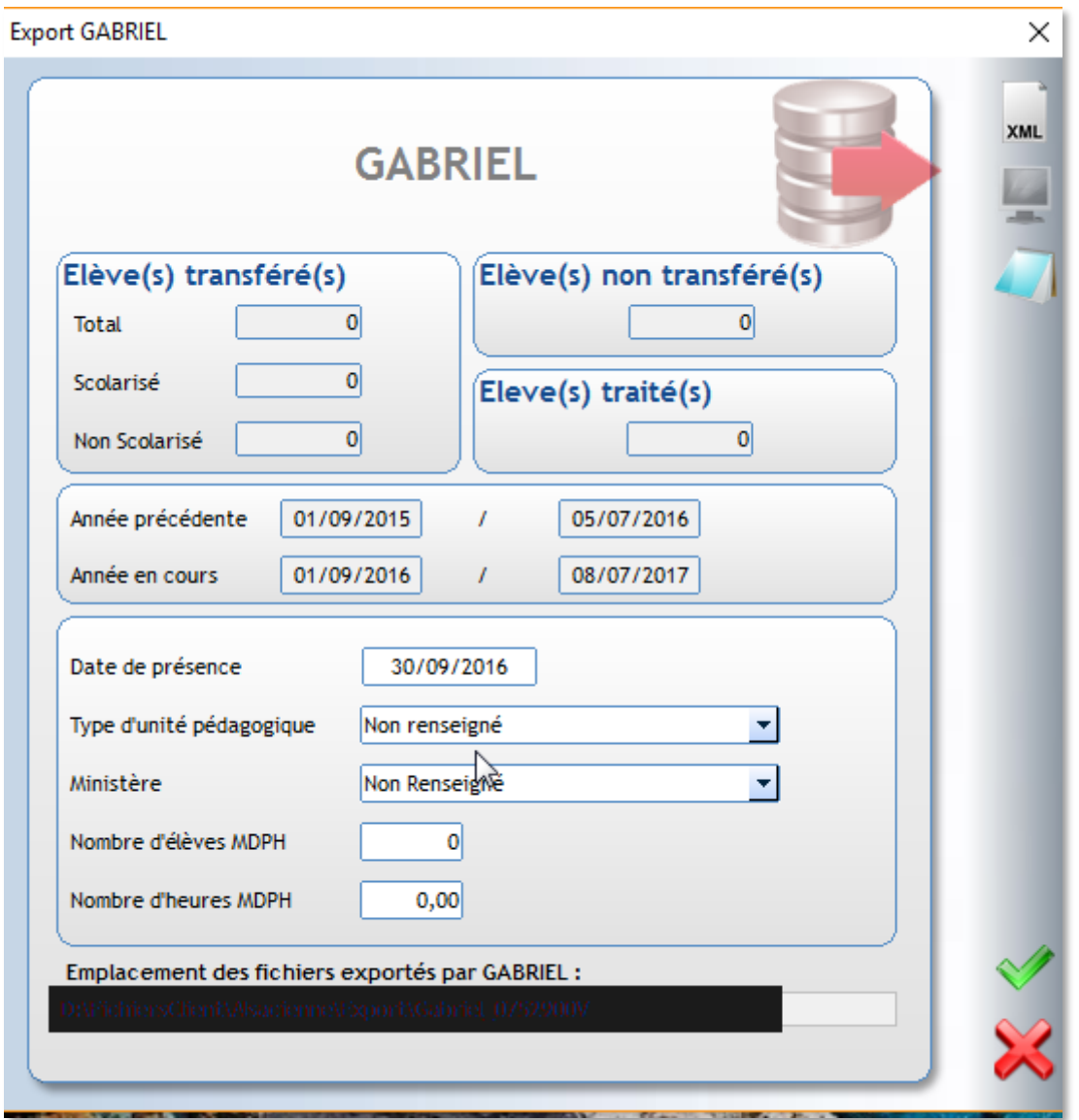

Le fichier est transféré via le Protocol Ftp dans Gabriel. A noter que le Protocol Ftp (port 21) doit être autorisé dans votre établissement

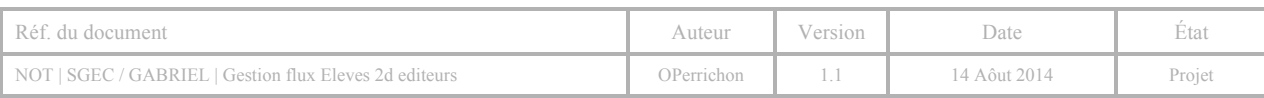

# 1.6 ETABLISSEMENT AVEC L'APPLICATION IDSOFT

- 1) Choisir le menu Inscription
- 2) Cliquez sur base élèves
- 3) Sur la fenêtre qui s'affichera, cliquez sur le bouton '**Transfert vers GABRIEL'**

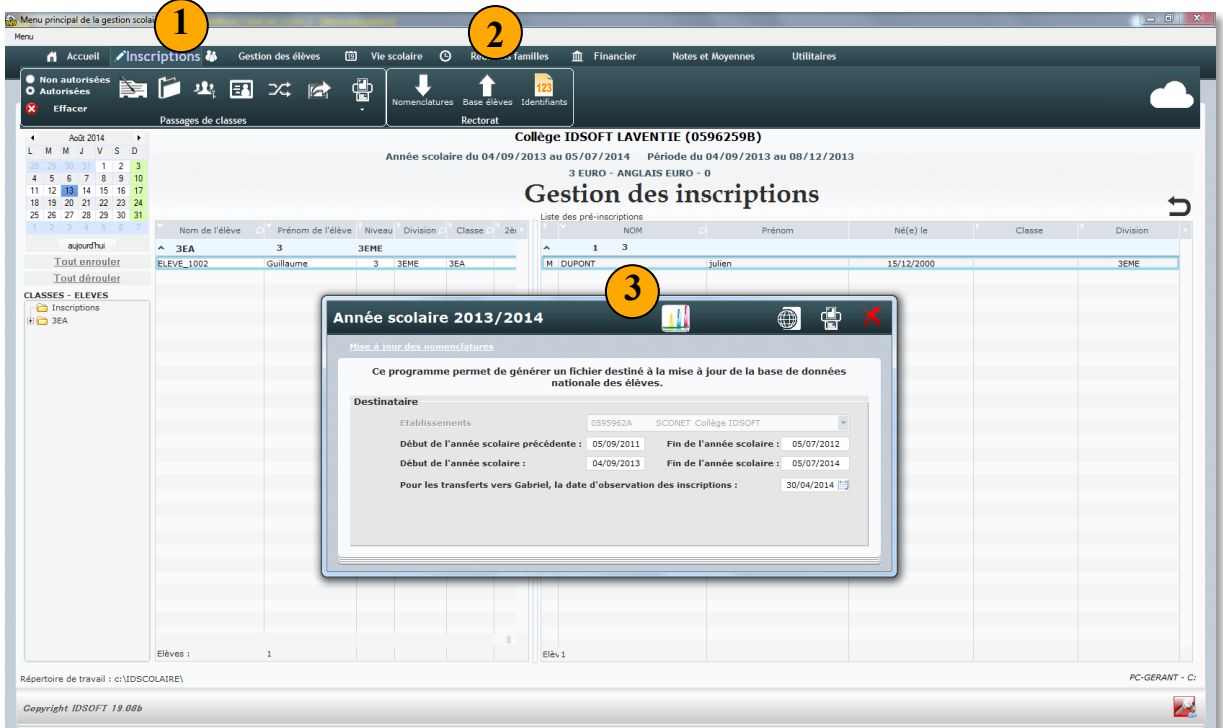

Après avoir cliqué sur le bouton **3**, le logiciel demandera la confirmation de la préparation du fichier. A la fin de la préparation du fichier, le logiciel affichera la statistique suivante :

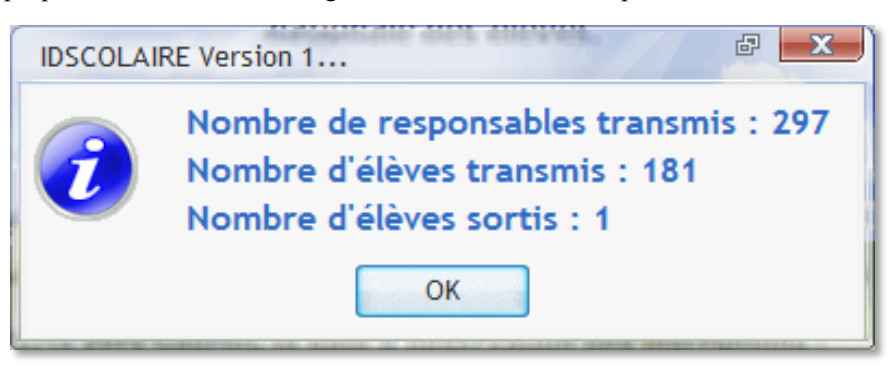

Après avoir cliqué sur OK, un message vous indiquera le nom et l'emplacement du fichier.

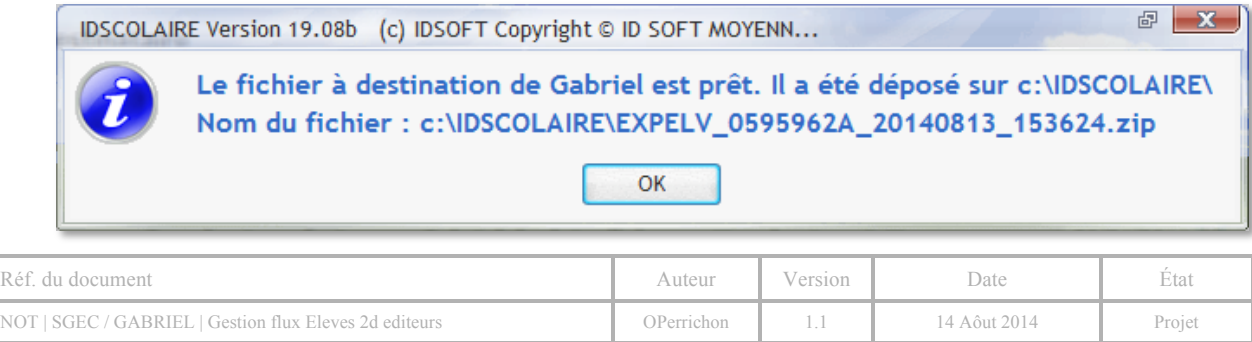

#### 1.7 EXEMPLE DE RAPPORT D'INTEGRATION GABRIEL

#### **Prérequis**:

- Disposer de l'admin.exe version 7.0.25 ou supérieure OU de Cloée.exe version 6.5.8 ou supérieure,
- Disposer de la dll aplprimaire.dll version 1.0.65

La première étape consiste à appeler la fonction d'export :

# Flux élèves 0799999X

Rapport d'importation du 2015/09/02

Bonjour,

Nous avons bien reçu votre fichier EXPELV\_0799999X\_20150423\_115220.xml. Vous trouverez ci-dessous le rapport détaillé de l'importation de votre fichier.

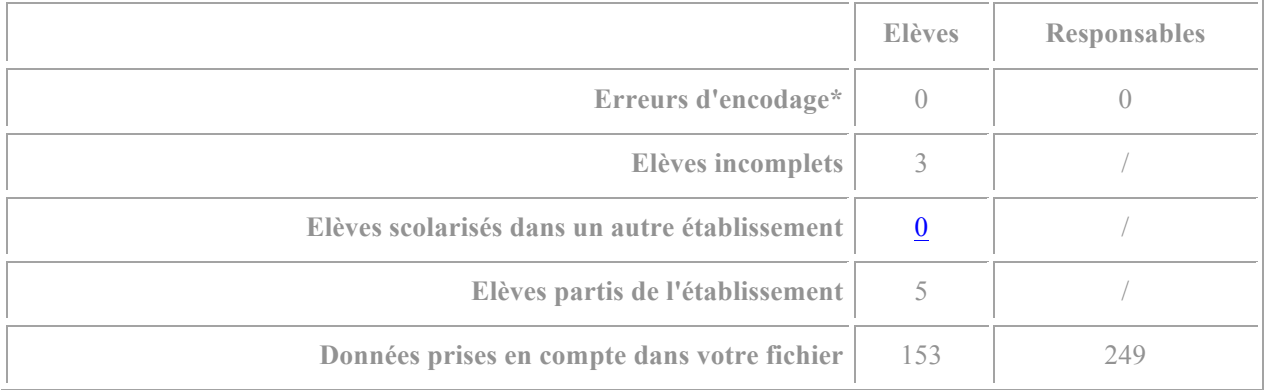

\* Les lignes contenant des erreurs d'encodage sont attachées en pièce jointe de cet email.

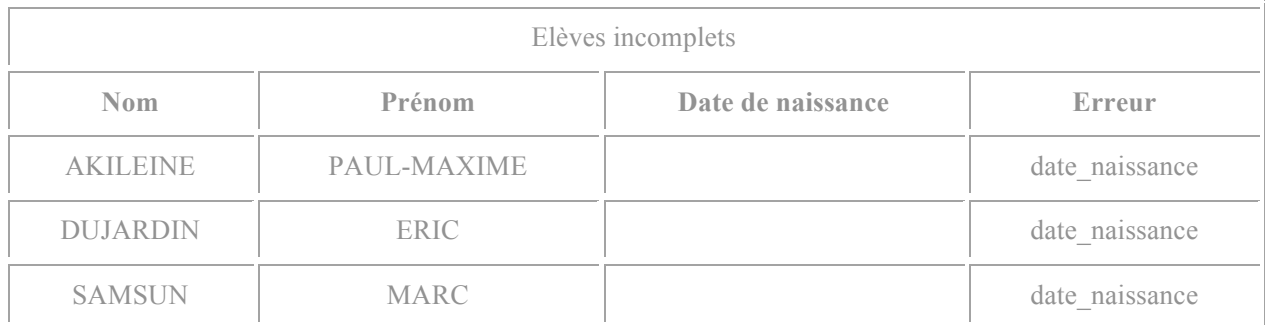

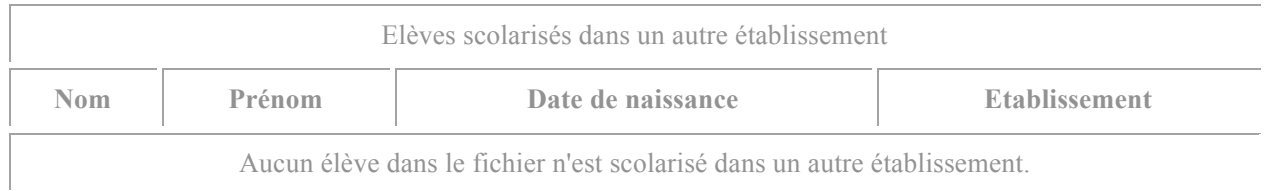

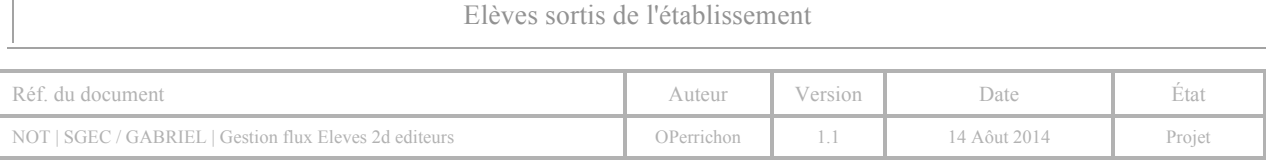

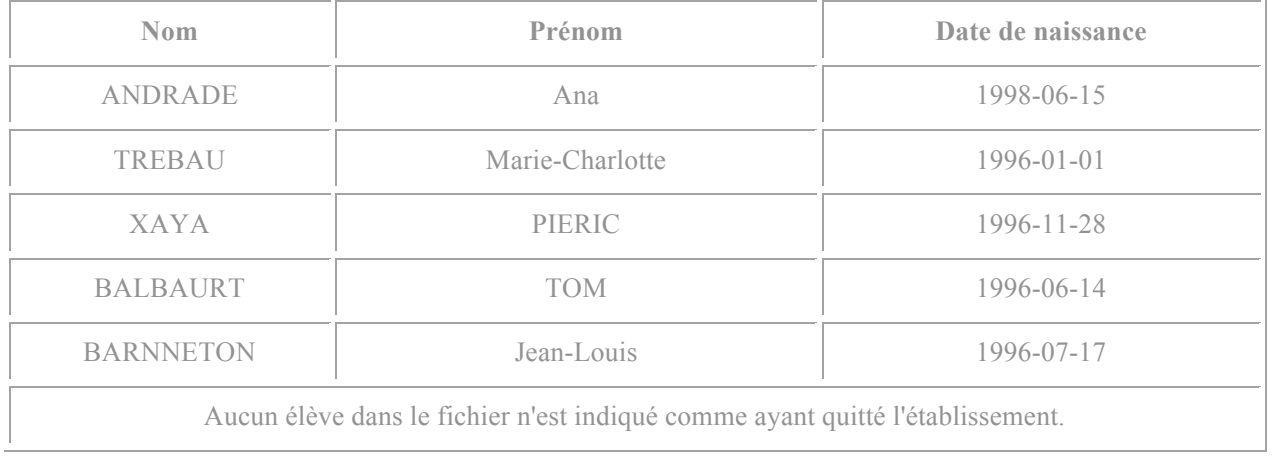

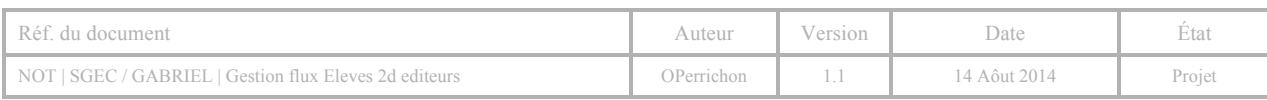